# SYSTXCCITW01 - A, SYSTXCCITN01 - A & SYSTXCCITC01 - A Infinity® Touch Control

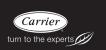

# Owner's Manual

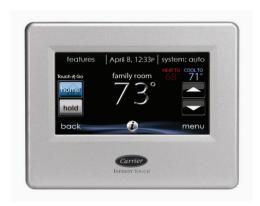

NOTE: Read the entire instruction manual before starting the installation.

US Patents: Carrier® U.S. Pat No. 7,243,004, Carrier® U.S. Pat No. 7,775,452, pointSET  $^{\rm m}$  U.S. Pat No. 7,415,102

# TABLE OF CONTENTS

| PAGE                                                          |
|---------------------------------------------------------------|
| Introduction                                                  |
| Home Screen                                                   |
| Information Displayed                                         |
| Wi-Fi Connectivity                                            |
| Information Buttons                                           |
| Main Screen                                                   |
| System Mode                                                   |
| Set Day and Time                                              |
| Adjust Temperature (Temporary Hold) 6                         |
| Adjusting Comfort Activities (See Comfort Profiles on Page 9) |
| Adjusting Heating                                             |
| Adjusting Cooling                                             |
| Adjust Temperature (Permanent Hold)                           |
| Adjusting Comfort Profiles (See Comfort Profiles on Page 9)   |
| Adjusting Heating                                             |
| Adjusting Cooling                                             |
| Features                                                      |
| Adjust Fan Speed                                              |

# TABLE OF CONTENTS (cont.)

| PAGE                                    |
|-----------------------------------------|
| View Current Humidity Level             |
| Menu Screen                             |
| Comfort Profiles                        |
| Home Humidity Control                   |
| Home Fresh Air Control                  |
| Away Humidity Control                   |
| Away Fresh Air Control                  |
| Programming the Infinity® Touch Control |
| Schedule Yourself                       |
| Guide Me through Scheduling             |
| Upload My Schedule                      |
| Set Time and Date                       |
| Operating Status                        |
| Accessories Status                      |
| Zone Status                             |
| Vacation Settings                       |
| Energy Tracking                         |
| Wireless Set-up                         |

# TABLE OF CONTENTS (cont.)

| PAG                                            | iΕ |
|------------------------------------------------|----|
| -Fi Diagnostics                                | 31 |
| een Lock                                       | 32 |
| ather Forecast                                 | 33 |
| vice                                           | 34 |
| oto Upload                                     | 10 |
| cessory Reminders                              | 11 |
| play                                           | 11 |
| at Source (If Applicable)                      | 13 |
| ne Names (If Applicable)                       | 13 |
| me Automation System Interface (If Applicable) | 14 |
|                                                |    |

#### INTRODUCTION

CONGRATULATIONS! Your decision to choose the Infinity® Touch Control puts you in a select group of homeowners who understand the value of precise comfort control and appreciate the simplicity of an easy-to-use, intuitive, control.

Your new Infinity Touch Control offers high quality comfort technology. Please take a few moments to carefully read through this manual. Next set up a comfort profile and schedule that makes sense for your lifestyle; then relax and enjoy the new comfort of your home!

#### HOME SCREEN

#### Information Displayed

The information displayed on the home screen will appear when there has been no interaction with the Infinity Touch Control for at least one minute. The basic information displayed on the Home Screen consists of the current date and time, the room temperature (zone temperature if applicable), the outdoor temperature, and current weather condition. Connectivity status to the home Wi-Fi network and the MyInfinity Server will also be displayed on the Home Screen for compatible Wi-Fi units (SYSTXCCITW01-A and SYSTXCCITC01-A). Note: You must have Wi-Fi enabled for the indicator to appear.

If you have uploaded a photo to the control (see page 40), it will be displayed until you touch the display. You will then be taken to the Home Screen.

# Wi-Fi Connectivity Status

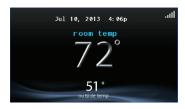

A13258

With the SYSTXCCITW01-A and SYSTXCCITC01-A Infinity Touch Wi-Fi models, connectivity status to the home Wi-Fi network and MyInfinity Server is displayed in the top right hand corner of the Home Screen.

When the Infinity Touch control is connected to the home Wi-Fi network and the MyInfinity Server, the signal strength bars will be displayed in white as depicted in the image above. Connection strength to the home Wi-Fi network will be indicated by the number of solid white bars displayed.

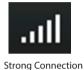

.11

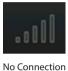

n Limited Connection

A13259

 Pressing on the Connectivity Status bars from the Home Screen will allow you to view the Remote Access Status screen.

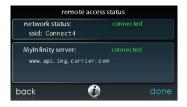

NOTE: If the Infinity Touch control is connected to the home Wi-Fi
network but loses connection to the MyInfinity Server, the signal
strength bar will be displayed in red as depicted in the image below.
Connection strength to the home Wi-Fi network will continue to be
displayed by the number of solid bars. If this problem persists, please
contact 1-800-Carrier for assistance.

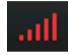

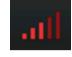

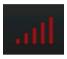

No Connection

**Strong Connection** 

Limited Connection

A13261

 Again, pressing on the Connectivity Status bars from the Home Screen will allow you to view the Remote Access Status screen.

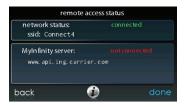

#### **Information Buttons**

On the bottom of some screens will be an information icon. By pressing the information icon, a text box will display to show what interactions are available on that particular screen. To close the text box, press the information icon again.

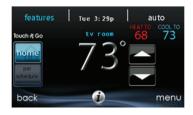

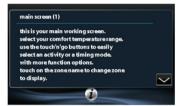

A12103

#### **MAIN SCREEN**

The main screen is where most interactions will take place. Touch anywhere on the screen to arrive at the main screen.

# System Mode

• Once in the main screen,

4

- To access your system mode touch the MODE label located in the upper right of the control.
- The drop-down menu will allow you to choose between AUTO, HEAT, COOL, FAN ONLY and OFF.
- If OFF is selected that means your heating and cooling systems are not operational.
- If AUTO is selected, the Infinity Touch Control automatically switches between heating and cooling to maintain your comfort during transitional seasons.
- If HEAT is selected then the Infinity Touch Control operates only the heating system.
- If COOL is selected then the Infinity Touch Control operates only the cooling system.
- If FAN ONLY is selected, then the Infinity Touch Control operates the indoor fan.

#### Set Day and Time

- To set the day and time for your home screen enter the main screen by touching anywhere on the control.
- Touch the DAY and TIME label located at the top middle of the screen or access by going through the menu screen (see page 18).
- To set the HOUR, MINUTE, MONTH, DAY, or YEAR touch the feature you wish to change.
- Use the Up (▲) and Down (▼) buttons to make the appropriate changes.
- When you have completed all of the settings, touch SAVE.
- If you make a mistake you may touch CANCEL and begin again.

#### Adjust Temperature (Temporary Hold)

The Infinity Touch Control allows you to temporarily override your programmed schedule by adjusting the indoor temperature at any time to meet your needs.

#### Adjusting Comfort Profiles (See Comfort Profiles on Page 9)

- To adjust the comfort activity, enter the main screen by touching anywhere on the control.
- Touch the activity under the Touch N Go<sup>™</sup> feature on the left side of the screen; then select the desired activity of HOME, AWAY, SLEEP, or WAKE.
- Use the Up (▲) and Down (▼) buttons to change the time to temporarily hold the desired temperature in 15 minute increments.
- When the correct time interval is displayed, touch **DONE**.
- To return to the scheduled program, touch HOLD UNTIL, and then select PER SCHEDULE.

#### **Adjusting Heating**

- To adjust the heating temperature, enter the main screen by touching anywhere on the control.
- With the system in either AUTO or HEAT mode, use the Up (▲) and Down (▼) buttons to set the desired temperature.
- On the left hand side of the screen, the comfort profile will switch to manual, and the system will be placed in a temporary hold.
- Use the Up (▲) and Down (▼) buttons to change the time to temporarily hold the desired temperature in 15 minute increments.
- When the correct time interval is displayed, touch **DONE**.
- To return to the scheduled program, touch HOLD UNTIL, and then select PER SCHEDULE.

#### **Adjusting Cooling**

- To adjust the cooling temperature, enter the main screen by touching anywhere on the control.
- With the system in either AUTO or COOL mode, use the Up (▲) and Down (▼) buttons to set the desired temperature.
- On the left hand side of the screen, the comfort profile will switch to manual, and the system will be placed in a temporary hold.
- Use the Up (▲) and Down (▼) buttons to change the time to temporarily hold the desired temperature in 15 minute increments.
- When the correct time interval is displayed, touch DONE.
- To return to the scheduled program, touch HOLD UNTIL, and then select PER SCHEDULE.

#### **Adjust Temperature (Permanent Hold)**

The Infinity Touch Control allows you to permanently override your programmed schedule by adjusting the indoor temperature at any time to meet your needs.

#### Adjusting Comfort Profiles (See Comfort Profiles on Page 9)

- To adjust the comfort activity, enter the main screen by touching anywhere on the control.
- Touch the activity under the Touch N Go<sup>™</sup> feature on the left side of the screen; then select the desired activity of HOME, AWAY, SLEEP, or WAKE.
- Touch the HOLD UNTIL button, then touch HOLD.
- To return to the scheduled program touch HOLD, and then touch PER SCHEDULE.

## **Adjusting Heating**

- To adjust the heating temperature, enter the main screen by touching anywhere on the control.
- With the system in either AUTO or HEAT mode, use the Up (▲) and Down (▼) buttons to set the desired temperature.
- On the left hand side of the screen, the comfort profile will switch to MANUAL.
- Touch the HOLD UNTIL button, then touch HOLD.
- To return to the scheduled program, touch HOLD, and then touch PER SCHEDULE.

#### **Adjusting Cooling**

- To adjust the cooling temperature, enter the main screen by touching anywhere on the control.
- With the system in either AUTO or COOL mode, use the Up (▲) and Down (▼) buttons to set the desired temperature.
- On the left hand side of the screen, the comfort profile will switch to MANUAL.
- Touch the HOLD UNTIL button, then touch HOLD.
- To return to the scheduled program, touch HOLD, and then touch PER SCHEDULE.

#### **FEATURES**

### **Adjust Fan Speed**

The Features function of Infinity Touch Control allows you to adjust the fan speed during continuous fan operation.

 To adjust the fan speed, enter the main screen by touching anywhere on the control.

- Touch FEATURES on the top left of the screen.
- A drop down menu will appear. Touch FAN selection.
- Use the Up (▲) and Down (▼) buttons to set the fan to OFF, LOW, MEDIUM or HIGH, then touch SAVE.

#### **View Current Humidity Level**

The Features function of Infinity Touch Control allows you to view the current humidity level within the conditioned space.

- Enter the main screen by touching anywhere on the control.
- Touch **FEATURES** on the top left of the screen.
- In the drop down menu you will see your measured humidity levels within the conditioned space.

#### MENU SCREEN

Your menu screen offers more features and control for your Infinity Touch Control. Touch the menu button at the bottom right of the main screen.

#### **Comfort Profiles**

You will need to set the comfort profiles before you attempt to program your new Infinity Touch Control.

 The COMFORT PROFILES button includes settings for Temperature and fan Profiles, as well as Humidity and Fresh Air profiles.

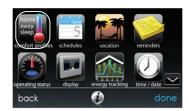

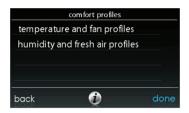

A12104

- Set your desired heating and cooling temperatures and your fan setting using the **TEMPERATURE AND FAN PROFILES** for each activity.
  - For example to change your HOME comfort profile, touch the HOME icon.
  - Use the Up (▲) and Down (▼) buttons to change the fan settings, heating and cooling temperatures. When you are done, press the DONE button on the bottom right.
  - Do the same thing to change the WAKE and SLEEP profiles.
  - The AWAY profile provides an extra feature called Smart Setback.
     It allows the Infinity® System to dynamically determine the away temperature automatically to save the most amount of money, yet reach your comfort settings when you return home.
  - Use the Up (▲) and Down (▼) buttons to change the fan settings and temperature settings. The temperature settings are the range in which you choose to keep your home conditioned while you are away. The Smart Setback function will maintain your temperature within this range.
- Set your desired humidity and fresh air (if applicable) using the HU-MIDITY AND FRESH AIR PROFILES for each activity.

#### **Home Comfort Profile Humidity Control**

- Touch WHEN AT HOME to set your humidity settings while the home is occupied to enjoy superior comfort.
- If you have a humidifier installed for your system, touch HEATING HUMIDITY to set the desired humidity level within the home.
  - You will have the option to choose to USE HUMIDIFIER TO
    HUMIDIFY and/or USE VENTILATOR TO DEHUMIDIFY, if a
    ventilator is installed in your system. Select YES or NO to the options that apply to your system.
  - If you choose YES for either, next touch the SET HUMIDITY button.
  - You will have the option of choosing between WINDOW PRO-TECT or MANUAL.
  - Choosing MANUAL, allows you to set the humidity level between 5-45%. Use the Up (▲) and Down (▼) buttons to set the desired humidity level.
  - Choosing WINDOW PROTECT, the system will pick the right settings to keep condensate from forming on your windows, based on the outdoor temperature and the quality of your windows.
- Next, select your desired humidity level during cooling by touching COOLING HUMIDITY.
- Press SAVE when finished, or CANCEL to discard any changes.
  - Use the Up (▲) and Down (▼) buttons to set the desired dehumidification level between 46-58%.
  - Touch YES or NO for the system to over-cool the conditioned space by up to 3º F to remove as much humidity out of the air as possible.

#### Home Comfort Profile Fresh Air Control

- If a ventilator is installed in your home, select the amount of fresh air to circulate during heating mode by touching Heating Fresh Air.
- You will have the option of choosing among AUTO, MANUAL, or OFF.
  - The AUTO setting will allow the system to choose the fresh air setting in a range of Low, Medium or High, as selected by you.
  - The MANUAL setting allows you to select the percentage of fresh air to supply your home.
  - Use the Up (▲) and Down (▼) buttons to set the desired ventilator speed level.
  - o Press SAVE when finished, or CANCEL to discard any changes.
- If applicable, next select the amount of fresh air to circulate during cooling mode by touching COOLING FRESH AIR. Again, you will have the option of choosing among AUTO, MANUAL and OFF.
  - Use the Up (▲) and Down (▼) buttons to set the desired ventilator speed level.
  - Press SAVE when finished, or CANCEL to discard any changes.

#### **Away Comfort Profile Humidity Control**

You may wish to have different humidity settings when you're away. Press the Menu area on the Main Screen to access the additional menu selections. Select Comfort Profiles, then select Humidity and Fresh Air Profiles option.

- Touch AWAY to set your humidity settings while you are away from home to save the most amount of energy.
- If you have a humidifier installed for your system, touch HEATING HUMIDITY to set the desired humidity level when you are away home.

- Use the Up (▲) and Down (▼) buttons to set the minimum humidity level between 0-20%.
- Press SAVE when finished, or CANCEL to discard any changes.
- To set the desired humidity level during cooling, touch COOLING HUMIDITY.
  - Use the Up (▲) and Down (▼) buttons to set the maximum dehumidification level between 55-65%.
  - Touch YES or NO for the system to over-cool the conditioned space by up to 3° F to remove as much humidity out of the air as possible.
  - o Press SAVE when finished, or CANCEL to discard any changes.

#### Away Comfort Profile Fresh Air Control

You may wish to have different Fresh Air profiles for when you're away. Press the menu area on the Main Screen to access the additional menu selections. Select **Comfort Profiles**, then select **Humidity and Fresh Air Profiles** option.

- Touch AWAY to set your fresh air settings while you are away from home.
- If a ventilator is installed in your home, select the amount of fresh air to circulate during heating mode by touching HEATING FRESH AIR.
  - You will have the option of choosing between AUTO, MANUAL, or OFF.
  - The AUTO setting will allow the system to choose the fresh air setting in a range of Low, Medium or High, as selected by you.
  - The MANUAL setting allows you to select the percentage of fresh air to supply to your home.
  - Use the Up (▲) and Down (▼) buttons to set the desired ventilator speed level.

- o Press **SAVE** when finished, or **CANCEL** to discard any changes.
- If applicable, select the amount of fresh air to circulate during cooling mode by touching COOLING FRESH AIR. Again, you will have the option of choosing among AUTO, MANUAL and OFF.
  - Use the Up (▲) and Down (▼) buttons to set the desired ventilator speed level.
  - o Press SAVE when finished, or CANCEL to discard any changes.

#### **Programming the Infinity Touch Control**

Touching the **SCHEDULES** icon provides three options. You may select to be guided though the process, choose to handle the scheduling yourself or upload your schedule from a USB drive.

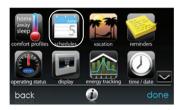

A12105

#### Schedule Yourself

- To set a specific day use the Left (◄) and Right (►) buttons beside the day names.
  - If you wish to copy this schedule to other days, touch COPY above the day.
  - Select the days you wish to have the same schedule, then touch COPY.

- To select the time the activity starts, touch the TIME icons. Use the Up
   (▲) and Down (▼) buttons to set the desired start time.
- If you want to delete a time period, touch the TIME icon, then touch DELETE.
- To change the desired activity touch the ACTIVITY icon then select the desired activity (WAKE, HOME, AWAY or SLEEP buttons). When finished touch SAVE.
- For Zoning
  - To set a specific room, use the Left (◄) and Right (►) buttons beside the zone name.
  - If you wish to copy this schedule to a different zone, touch COPY above the zone name.
  - Select the zones you wish to have the same schedule, then press COPY.

#### Guide Me through Scheduling

The Guide Me through Scheduling feature will prompt you with simple questions to help set a schedule that meets your desired comfort level and lifestyle.

If you are satisfied with your comfort settings, proceed to the next screen.

If you are not, go through the process outlined under Comfort Profiles (page 7).

- 1. If you have a zoning system, the next question will prompt you to pick the zone you wish to schedule.
- Select the desired zone to program, then touch **NEXT**.
- If you do not have a zoned system, the control will skip this question.
- 2. The next question will prompt you to select the days you wish to schedule.
- You may select individual days, all days or weekdays by touching their respective buttons.
- After you have selected the desired days, touch NEXT to continue.

- 3. The next question will ask what time you wake up on the scheduled days.
- Use the Up ( $\triangle$ ) and Down ( $\nabla$ ) buttons to set the time you wake up.
- After you have selected the correct time, touch NEXT to continue.
- 4. The next question will ask if someone is home all day.
- Simply touch YES or NO to answer this question.
- If you select NO, the next question will ask what time you leave the home.
  - Use the Up (▲) and Down (▼) buttons to set the time you leave.
  - After you have selected the correct time, touch **NEXT** to continue.
- You will then be asked what time you will return to your home.
  - Use the Up ( $\blacktriangle$ ) and Down ( $\blacktriangledown$ ) buttons to set the time you return home.
  - After you have selected the correct time, touch **NEXT** to continue.
- 5. If you select YES or have completed the previous steps, the next question will ask if you want different sleep settings.
- If you select YES, the next question will ask what time you go to sleep.
  - Use the Up ( $\blacktriangle$ ) and Down ( $\blacktriangledown$ ) buttons to set the time you go to sleep.
  - After you have selected the correct time, touch **NEXT** to continue.
- 6. If you select **NO** or have completed the previous steps, you will be shown a screen that the scheduling process is complete for the selected days and zones (if applicable).
- If you have completed the schedule, touch SAVE continue.
- If you touch **CANCEL**, it will prompt you back to step 5.
- 7. If you touched SAVE in step 6, you will be asked if you want to schedule more days.

- Simply touch YES or NO to answer this question.
- If you select **YES**, you will return to step 2 and follow the process.
- If you select NO, the screen control will show you the newly created schedule.
- If you have a zoning system, you will be asked if you want to schedule another zone.
  - o If you select YES, you will return to step 2 and follow the process.
  - o If you select NO, you will see the newly created schedule.

#### Upload My Schedule

The **Upload my Schedule** feature will allow you to upload your schedules from a PC or MAC computer, load those schedules onto a USB memory device, and upload the schedules into the Infinity Touch Control.

- To download the MyInfinity application for your computer, sign into the MyInfinity website at <a href="https://www.MyInfinityTouch.com">www.MyInfinityTouch.com</a>.
  - Click on the Downloads tab.
  - Click on the Adobe Air download link and install Adobe Air onto your computer.
  - Once Adobe Air is installed on your computer, download the MyInfinity air application.
  - The MyInfinity application provides a virtual Infinity Touch Control for you to use on your computer. You on perform all of the programming steps on your computer that you can perform on the Infinity Touch Control.
- Once the schedules are complete, insert a USB memory device into your computer. Add a new folder to the USB device labeled User. Make sure that this folder is at the top of the folder chain in the USB device; this is also called the "root directory."

- Select the Save Schedule to the USB Drive option on the Schedules menu. Read the directions and then select Export.
- o Save the schedule file in the Use folder on the USB device.
- Once that is complete, safely remove the USB device from the computer.
- Install the USB device into the USB port on the bottom of the Infinity Touch Control.
- On the Infinity Touch Control, select **Schedules** from the Menu screen, then select the **Upload Schedule from USB Drive** option.
- If the folder and file have been placed correctly on the USB device, you
  will be asked if you wish to upload the schedule.
  - o Select Yes.
  - When successful, press Next.

#### Set Time and Date

The TIME/DATE icon allows you to set the time and date for your Infinity Touch Control.

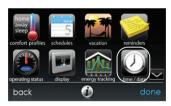

A12112

• To set the HOUR, MINUTE, MONTH, DAY, or YEAR, touch the feature you wish to change.

- Use the Up (▲) and Down (▼) buttons to make the appropriate changes.
- When you have completed all of the settings touch SAVE.
- If you make a mistake you may touch CANCEL and begin again.

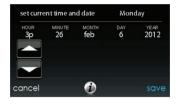

# **Operating Status**

The operating status menu gives a quick look at the status of your Infinity® Heating and Cooling System.

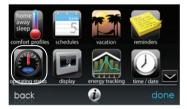

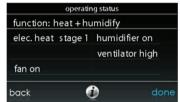

A12173

Within the operating status, you can view which function is operating, and what stage the heating or cooling equipment is in. When you are finished looking at the operating status, press the **DONE** button to return to the previous menu.

#### Accessories Status

Within the accessory status, you can view how much of each accessory has been consumed, and reset the counter for each accessory.

- To reset the counter for your installed accessory, touch the RESET button, then press SAVE.
- To return to the previous menu, press CANCEL.

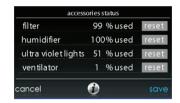

A12108

### **Zone Status (If Applicable)**

Zone status allows you to take a quick look at the actual temperatures, and temperature set points for each zone in your system.

• When you are done looking at your zone status, press **DONE**.

The system will indicate which mode is running by showing an arrow, which points to either the heating or cooling set point.

If the system is preparing for the next program period, an indicator will be displayed to show that the system is moving the temperature toward the next programmed set point.

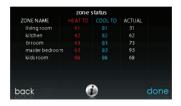

# **Vacation Settings**

Touch the VACATION icon in order to set a prolonged vacation schedule.

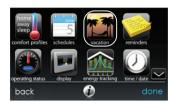

A12174

- Touch PLAN VACATION to begin your vacation schedule.
- Use the Up (▲) and Down (▼) buttons to set the time and date of when your vacation begins; then touch NEXT.
- Use the Up (▲) and Down (▼) buttons set the fan speed and the temperature range you wish to keep your house; then touch NEXT.
- Use the Up (▲) and Down (▼) buttons to set the time and date of when plan to return from your vacation; then touch NEXT.

Review your vacation schedule to make sure it is accurate. If it is correct, touch SAVE to complete your vacation schedule.

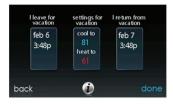

A12110

## **Energy Tracking**

The Infinity Touch Control has the ability to monitor and estimate the energy consumption of certain models of your Infinity System.

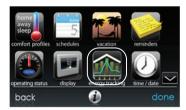

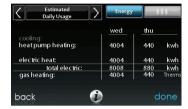

A12111

 Touch VIEW ENERGY USAGE to view the estimated energy consumption in daily, monthly or annual time intervals. You can view energy consumption in units (kWH for electric and selected unit for gas heat), or in dollars.

- If a gas furnace is installed, you can SELECT FUEL TYPE (natural gas or propane), and also SELECT FUEL DISPLAY UNITS.
- Touch ENTER ENERGY PRICES to enter the current electric and gas utility rates.
  - Use the Up (▲) and Down (▼) buttons to set the costs per KWH and cost per Therm or your selected unit.
  - o Once the correct pricing is entered, press SAVE.

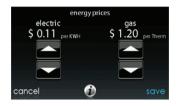

# Wireless Set-up

With the appropriate models, the Infinity® Touch Control can connect to the in home Wi-Fi to connect the Infinity System to the Internet. The model SYSTXCCITW01-A wall control comes bundled with an Infinity Wireless Access Point. This establishes an independent Infinity System Wi-Fi network. The model SYSTXCCITC01-A is intended to connect to an existing home Wi-Fi network, or to be added to an existing Infinity System Wi-Fi network. If the in-home Wi-Fi is found to be incompatible with SYSTXCCITC01-A, an Infinity Wireless Access Point (SYSTXXXGWR01) or any other compatible wireless router can be installed to establish Wi-Fi connectivity.

Please call 1-800-CARRIER for support with Wi-Fi set-up and connection to the MyInfinity Server.

The ability to remotely access and adjust the settings of the Infinity® Touch Control with the MyInfinity web and mobile applications is dependent on the compatibility of the user's computer/network or mobile device, the Infinity Touch Control, and/or the MyInfinity web server with, and the availability of, the user's Internet service provider or mobile device carrier service. Carrier Corporation makes no representations or warranties, express or implied, including, to the extent permitted by applicable law, any implied warranty of merchantability or fitness for a particular purpose or use, about the compatibility of the user's computer/network, or mobile device, with the Infinity Touch Control, and/or the MyInfinity web server, with, and the availability of, the user's Internet service provider or mobile device carrier service, or that the ability to remotely access and adjust the settings of the Infinity Touch Control will not be negatively affected by the network-related modifications, upgrades, or similar activity of the user's Internet service provider or mobile device carrier service.

# SYSTXCCITC01-A Models (only)

To establish Wi-Fi connectivity to the Infinity Touch Control using the in-home router or wireless access point the wireless access point SSID and password/passkey must be known for set-up.

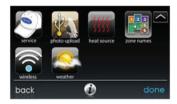

A13241

Select the WIRELESS from the menu screen

- Make sure the Wi-Fi connection is enabled, by touching **ENABLED**.
- Touch SETUP A WI-FI CONNECTION to begin the process.
- Next, touch SCAN FOR AVAILABLE ACCESS POINTS.

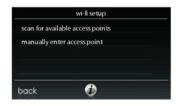

 On the next screen look for the SSID of the router/access point. After being selected, it will be outlined in faint blue. Then select NEXT.

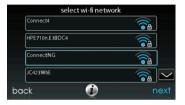

A13236

The selected network will show. Choose an appropriate Wi-Fi security.
Usually auto-detect will correctly identify the type of security used. If
the network has no security it will show as on the left, but a secured
network will prompt for the Wi-Fi security key.

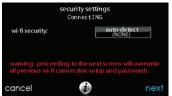

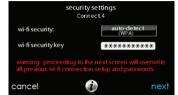

A13237

- If a Wi-Fi security key is shown as on the right hand picture above then select the white bar and enter the security key, then select NEXT.
- Touch in the security key area, and the keyboard will appear.
  - Use the on screen keyboard to enter the Wi-Fi security key, then touch NEXT.
- The control will inform you if the connection is successful. If so, touch DONE.
  - If the connection is unsuccessful, verify that the proper information has been entered before you touch RETRY. The control will go through the process again.

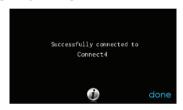

26

- After the control has connected to the network, go to <a href="www.MyInfinity-Touch.com">www.MyInfinity-Touch.com</a> to register the unit and begin remote access. This requires the MAC address and serial number of the Infinity<sup>®</sup> Touch Wall Control. To find the serial number and MAC address of the Infinity<sup>®</sup> Touch Wall Control, click on Menu, Down Arrow, Wireless and View MyInfinity Info. This screen will provide the information needed on the MyInfinity website during registration.
- If you have any issues, please contact your servicing dealer.
- When the connection to the MyInfinity web server has been established, the status screen will show Connected for both Wi-Fi and the server.

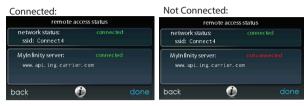

# SYSTXCCITW01-A Models (only)

To establish Wi-Fi connectivity to the Infinity Touch Control through the Infinity System Wireless Access Point (TP-LINK® Device), connect the WAN (BLUE port) connection of TP-LINK Wireless Access Point to the home's existing router LAN port using the provided Ethernet cable. The LAN ports on the back of the TP-LINK Wireless Access Point should not be used for other devices. The Infinity (TP-LINK) Wireless Access Point should only be used for connection of the Infinity Touch Control(s) and is not intended to be used wired or wirelessly with any other devices.

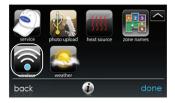

- Select the WIRELESS from the menu screen
- Make sure the Wi-Fi connection is enabled, by touching ENABLED.
- Touch **SETUP A WI-FI CONNECTION** to begin the process.
- Next, touch SCAN FOR AVAILABLE ACCESS POINTS.

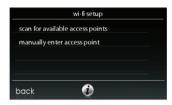

A12115

 Select the myHVACxxxxxx connection from the list, then touch NEXT (myHVAC is followed by the last 6 digits of your Wireless Access Point's MAC address; see the label on the bottom of the TP-LINK Wireless Access Point).

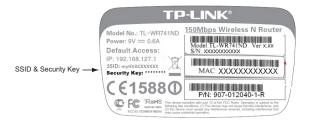

 You may have to use the down arrow to scan to the next screen to find "myHVACxxxxxx".

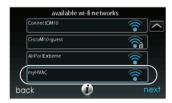

A12116

- Use the on screen keyboard to enter the Wi-Fi security key, then touch NEXT.
  - o Touch in the security key area, and the keyboard will appear.
  - The security key can be found on the back of the TP-LINK Wireless Access Point.

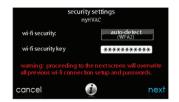

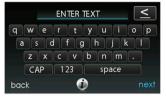

- The control will inform you if the connection is successful. If so, touch DONE.
  - If the connection is unsuccessful, verify that the proper information
    has been entered before you touch RETRY. The control will go
    through the process again.

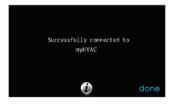

A12118

 After your control has connected to the network, go to <u>www.MyInfinityTouch.com</u> to register the unit and begin remote access. This requires the MAC address and serial number of the Infinity® Touch Wall Control, NOT the Wireless Access Point. To find the serial number and MAC address of the Infinity Touch Wall Control, click on Menu, Down Arrow, Wireless and View My Infinity® Info. This screen

30

will provide the information needed on the MyInfinity® website during registration.

- If you have any issues, please contact your servicing dealer.
- When the connection to the MyInfinity web server has been established, the status screen will show Connected for both Wi-Fi and the server.

TP-LINK is a trademark of TP-LINK Technologies Co., Ltd.

## Wi-Fi Diagnostics

Wi-Fi diagnostic information is available for troubleshooting purposes. It is located in the Advanced Settings menu. Information from this screen may be requested during a customer service call.

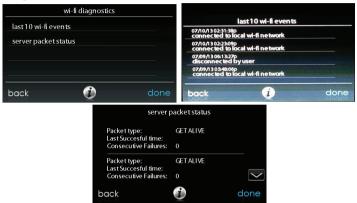

A13243

## Screen Lock

The screen may be locked by selecting the SCREEN LOCK icon from the menu screen.

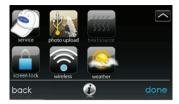

A13246

 A message will pop up asking if you want to proceed with the screen lock. Selecting Yes will lock the screen and take you back to the home screen.

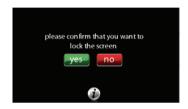

Δ13247

 To unlock the screen, press and hold UNLOCK in the bottom left hand corner for 10 seconds.

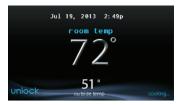

 The screen will change and the control will then be accessible. If the screen is to be locked again, return to the menu, select the screen lock and touch YES.

#### Weather Forecast

When the Infinity Touch Control is connected to a Wi-Fi network, use the **WEATHER** icon to retrieve the weather forecast based your postal code.

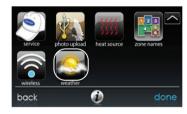

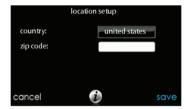

A12119

- To enter your postal code, touch CHANGE CURRENT LOCATION.
- Next, select your country (United States, Canada, or Mexico).
- To enter your postal code, touch in the blank area; then enter your postal code using the on screen keyboard.

• After you have entered your postal code, touch SAVE.

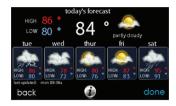

A12120

#### Service

Selecting the **SERVICE** icon from the menu screen will allow you to view service contact information, set-up or modify service reminders and update the software for your wall control.

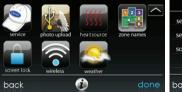

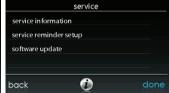

A13249

#### Service Information

Your dealer information is easily accessible and may already be pre-programmed in your Control by your dealer. Select the SERVICE INFORMATION option.

• Either your dealer's contact information or the Carrier Service number, 1-800-Carrier, will appear.

• This information will also appear if your system requires service.

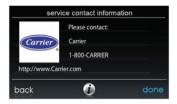

A13250

## Service Reminder Update

This option will allow you to setup routine service reminders. Once the reminder option is enabled, you can select the frequency of these reminders (3 to 18 months).

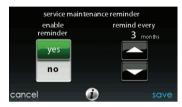

A13251

## Software Update

Carrier will periodically issue software updates for the Infinity Touch control. For the Wi-Fi models, SYSTXCCITC01-A and SYSTXCCITW01-A, updates will download automatically through your Wi-Fi connection, allowing you to install them at your convenience. For non-Wi-Fi a model, SYSTXCCITN01-A, software updates will be made available on the MyInfinity website for download to a USB.

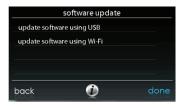

# Updating Software Using USB

 When software updates are available, they will be posted to on the downloads page of the MyInfinity website, www.MyInfinityTouch.Carrier.com/Infinity/Downloads.

**NOTE**: You will obtain best results using a USB drive that is 2GB, 4GB or 8GB in size.

- From the downloads page on the MyInfinity website, click on the link under the Download Latest Software
- Read the End User License Agreement (EULA).
- At the bottom of the EULA, choose "Yes" if you accept the agreement.
  - NOTE: If you do not wish to accept the agreement, you will not be able to download the software update.
- Use the Download link provided in the EULA document to download the software update package.

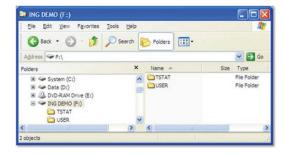

- Highlight the TSTAT folder in the WinZip window by clicking on the folder icon ONCE to highlight the proper folder to be downloaded to the USB drive. Then click on EXTRACT.
- Choose the USB memory device root directory as the location to extract
  the folder from the zip file. When the download is complete, the TSTAT
  folder will appear on the root directory of the USB device. Verify that
  the files, including the ".hex" file, have been extracted into the TSTAT
  folder of the USB drive.

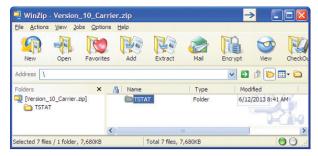

- Plug the USB into the bottom of the Infinity Touch wall control and click on the UPDATE SOFTWARE USING USB.
- Press Yes to continue with the software upgrade. The upload and installation will take several minutes.
- When the software upgrade is complete, a "successful" message will appear. Click DONE.
- The Infinity Touch control will perform a restart after the DONE button is pressed. Once the Infinity Touch control has successfully restarted, the USB device may be removed.
- This completes the software upgrade process.

Updating Software Using Wi-Fi

(SYSTXCCITCC01-A and SYSTXCCITW01-A models only)

When software updates are available, this reminder message will be displayed on the home screen of the Wi-Fi models, only.

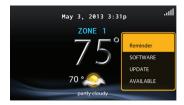

Touch anywhere inside the software update reminder message to install the latest software or customize your reminder messages for software updates.

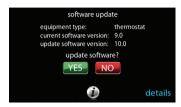

A13256

Selecting YES will initiate the software update process. Your Infinity Touch control will reboot in order to complete the software update process. All of your previously stored information and settings will be maintained.

NOTE: Select **DETAILS** to view the release notes associated with the software to be downloaded.

Selecting **NO** will allow to set-up a reminder for a later time or you can disable the reminder feature for this particular software update.

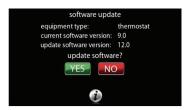

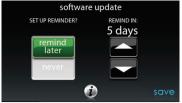

A13257

# Photo Upload

With the Infinity Touch Control, you can upload a personal photo to act as a screen saver. Select the **PHOTO UPDATE** icon from the menu screen.

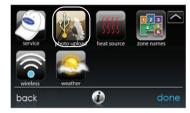

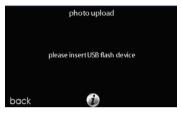

A10100

• Use the PC application to upload the photo on the control and save it to a standard USB drive. Go to <a href="https://www.MyInfinityTouch.com">https://www.MyInfinityTouch.com</a> and select the Infinity Touch Control and click the downloads tab to download the MyInfinity application for either PC or MAC. Install the software on your computer, then go to the Menu and select Photo Export. Follow the instructions on-screen in the PC application.

- Touch the upload photo icon on the menu screen on the Infinity Touch Control.
- Place the USB drive into the USB port on the bottom of the Infinity Touch Control when prompted.
- The control will automatically upload the photo.
- Once complete, you will receive a confirmation that your photo is loaded.

#### **Accessory Reminders**

With the Infinity Touch Control, there are accessory messages to remind you when it is time for maintenance. Select the **REMINDERS** icon from the menu screen.

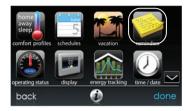

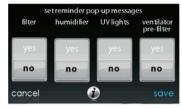

A12123

- You have the option of choosing a pop-up reminder for your air filter, humidifier, UV lights, or ventilator pre-filter.
- To enable a reminder, touch YES.
- After you have selected your desired reminders, touch SAVE.

## Display

With the Infinity Touch Control, you can change your **DISPLAY PREFERENCES** as well as the displayed **TEMPERATURE UNITS** (°F or °C). Select the **DISPLAY** icon from the menu screen.

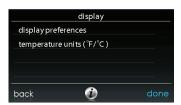

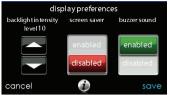

A13244

- Use the Up (▲) and Down (▼) buttons to set/change the brightness of back lighting.
- To allow a photo to act as a screen saver, touch ENABLE; otherwise, touch DISABLE.
- To allow a buzzer to sound on each touch of the screen, touch EN-ABLE; otherwise, touch DISABLE.

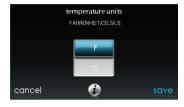

A13245

 Select the desired temperature units, either °F for Fahrenheit, or °C for Celsius and touch SAVE.

# **Heat Source (If Applicable)**

With the Infinity Touch Control, you can select the desired heat source of your system, if your system is equipped as a HYBRIDHEAT® System. Select the **HEATSOURCE** icon from the menu screen.

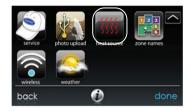

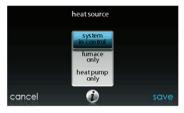

A12155

NOTE: Options available on this screen will correspond to the equipment attached.

- The default is for the system to control the heat source.
- To have only the furnace control, select **FURNACE ONLY**.
- To have only the heat pump, select **HEAT PUMP ONLY**.
- When you have made the appropriate selection, touch **SAVE**.

## **Zone Names (If Applicable)**

With the Infinity Touch Control, you have the ability to customize zone names. Select the **ZONE NAMES** icon from the menu screen.

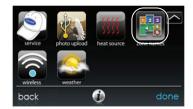

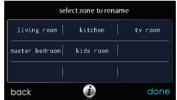

A12156

- Touch the zone in which you choose to change the name.
- Choose between selecting a COMMON NAME or CREATE A CUSTOM NAME.
  - If you choose select a common name, touch the name you want for that particular zone.
  - If you choose create a custom name, use the (≤ or clear) button to
    erase the existing zone name. Then, use the on-screen keyboard to
    type in the name you want for that particular zone.

### **Home Automation System Interface (If Applicable)**

The Infinity Touch Control can connect to a variety of home automation systems. Note that not all Home Automation systems may be compatible. Your dealer can access information for interfaces to home automation systems. See the Infinity Touch Control Installation Instructions for more details.

Your dealer can work with your home automation supplier to see if the systems are compatible, or to see if the home automation supplier can make them compatible.

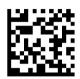

Infinity, Touch-N-Go and HYBRIDHEAT are trademarks or registered trademarks of Carrier Corporation in the United States and other countries. Other brands and product names are trademarks of their respective holders.

Copyright 2013 Carrier Corp. • 7310 W. Morris St. • Indianapolis, IN 46231 Edition Date: 07/13 997-011290-6-R

Edition Date: 07/13 997-011290-6-R Catalog No: OMSYSTXCCITW-06

Manufacturer reserves the right to change, at any time, specifications and designs without notice and without obligations.

Replaces: OMSYSTXCCITW-05